## **ISTRUZIONI ARGOSCUOLANEXT – FAMIGLIA**

## **Pagella online**

Per accedere al sistema Argo Scuolanext:

- accedere al sito dell'Istituto **https://www.ictorracamatera.edu.it/**
- $\bullet$  oppure digitare nella barra degli indirizzi:

## http://www.sc27049.scuolanext.info

Comparirà un'**area riservata** in cui digitare le proprie credenziali.

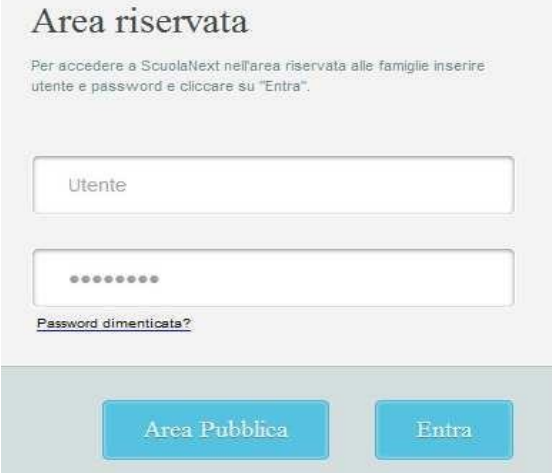

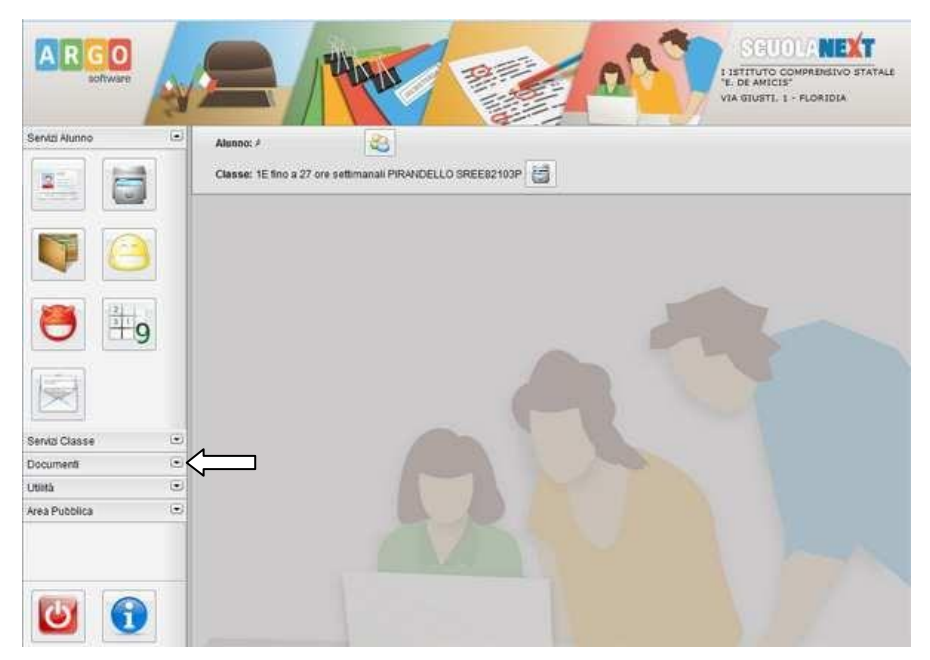

All'accesso il genitore avrà un menù **a sinistra** con tutte le funzioni a disposizione.

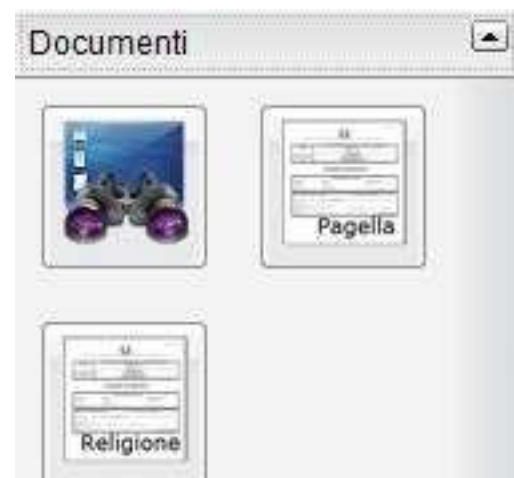

All'interno dell'area **Documenti** è possibile **scaricare la pagella on line** e la scheda di religione

## Cliccare su Pagella

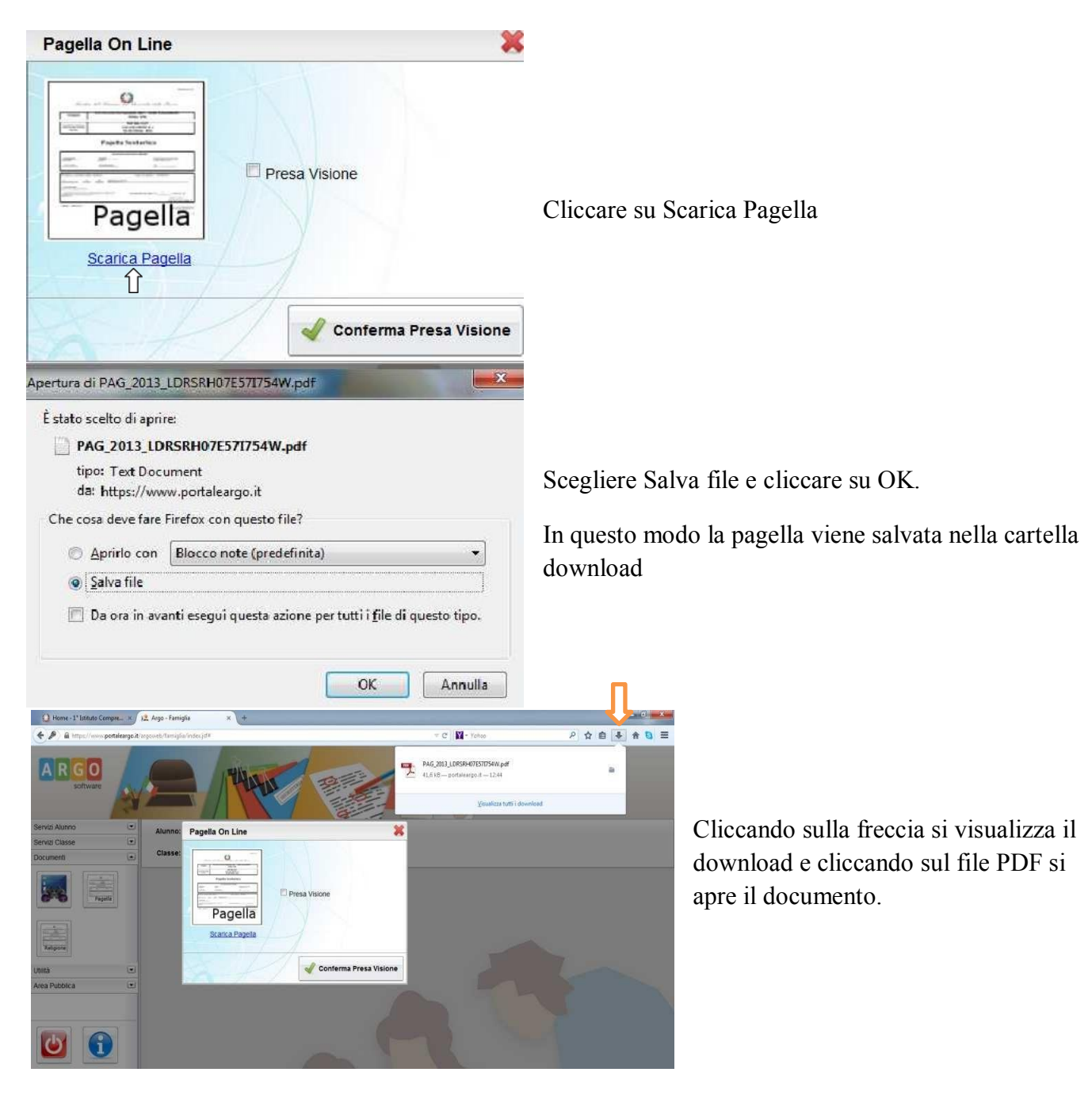

Si raccomanda di **salvare il file** sul proprio pc per poter visualizzare la pagella e stamparla.